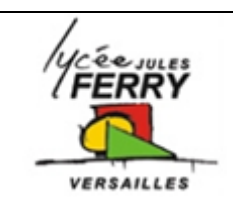

## **Projet : carte Arduino Uno**

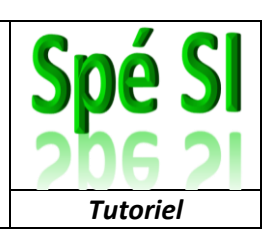

## **Objectif :**

Afficher les valeurs lues par l'accéléromètre MMA7660FC sur l'écran de l'ordinateur

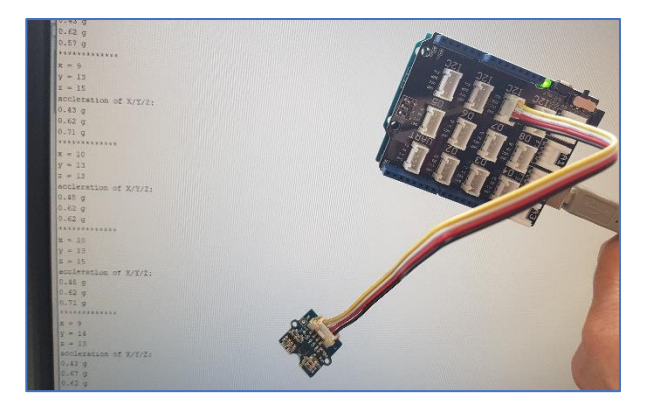

Sur le bureau, double cliquer sur l'icône Arduino  $\infty$ <sup>®</sup> HelloWorld | Arduino 1.8.9 1 Outils Aide ធ Formatage automatique  $Ctrl+T$ G Archiver le croquis Arduino Cliquer sur « Outils » puis sur « Gérer HelloWorld Réparer encodage & recharger Gérer les bibliothèques  $Ctrl+ Maj+1$ les bibliothèques » Ctrl+Maj+M Moniteur série Traceur série  $Ctrl+ Maj+L$ 2 WiFi101 / WiFiNINA Firmware Updater lcd.setRGB(cole Type de carte: "Arduino/Genuino Uno" Port // Print a mes<br>lcd.print("hel Récupérer les informations de la carte Programmateur: "AVRISP mkll"  $delay(1000);$ Graver la séquence d'initialisation 3 Dans la zone « Filtrez votre **CO** Gestionnaire de bibliothèque  $\times$ recherche », écrivez « grove- $\overline{\smile}$  Sujet Tout Type Tout  $\vee$  Grove - 3-axis More info 3axis » Accelerometer And Gyroscope LSM6DS3 by Seeed Studio<br>Arduino library to control Grove 6 Axis Accelerometer&Gyroscope LSM6DS3, LSM6DS3-C. Arduino library to control Grove 6 Axis<br>Accelerometer&Gyroscope LSM6DS3, LSM6DS3-C. Sélectionner « Accelerometer\_MMA7660 » More info Accelerometer\_H3LIS331DL by Seeed Studio<br>Arduino library to control Grove 3-Axis Digital Accelerometer(±400g). Arduino library to control Grove 3-Axis Digital<br>Accelerometer(±400g).<br>More info 4 <sup>\</sup> Accelerometer\_MMA7660 by Seeed Studio<br>Arduino library to control Grove - 3-Axis Digital Accelerometer(±1.5g). Arduino library to control Grove - 3-Axis Digital<br>Accelerometer(±1.5g).<br><u>More info</u> Cliquer sur « Installer » 5Installer Fermer

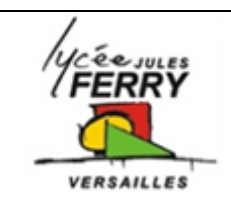

## **Projet : carte Arduino Uno**

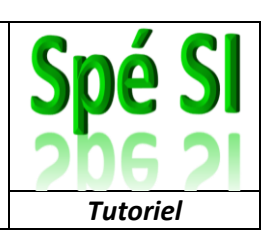

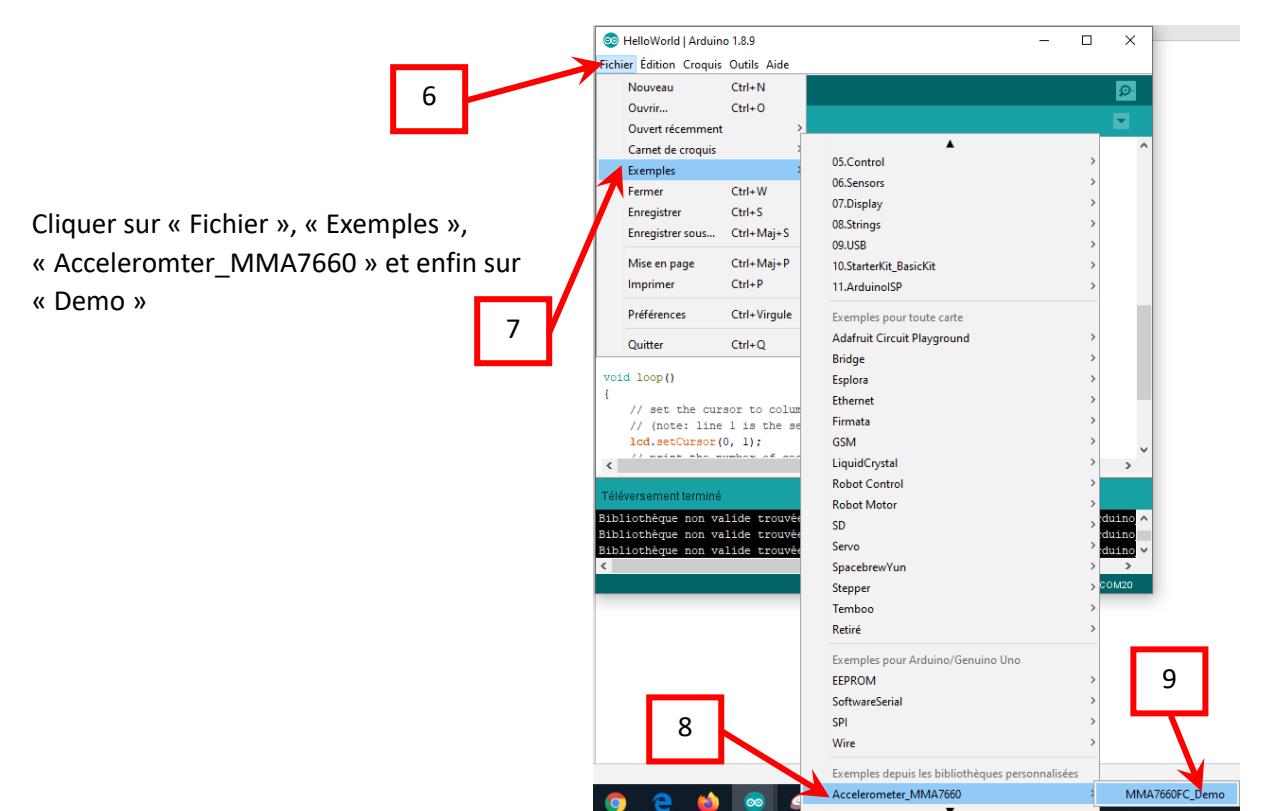

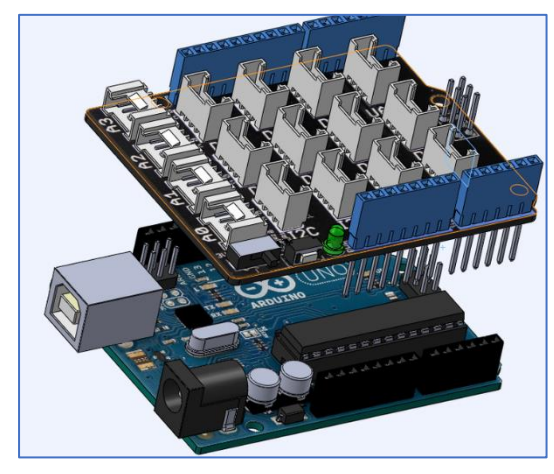

Assembler le shield grove sur la carte Arduino, attention au sens !

Relier l'écran à l'un des ports I2C (peu importe lequel). Veuillez bien à ce que GND soit sur GND, VCC sur VCC ….

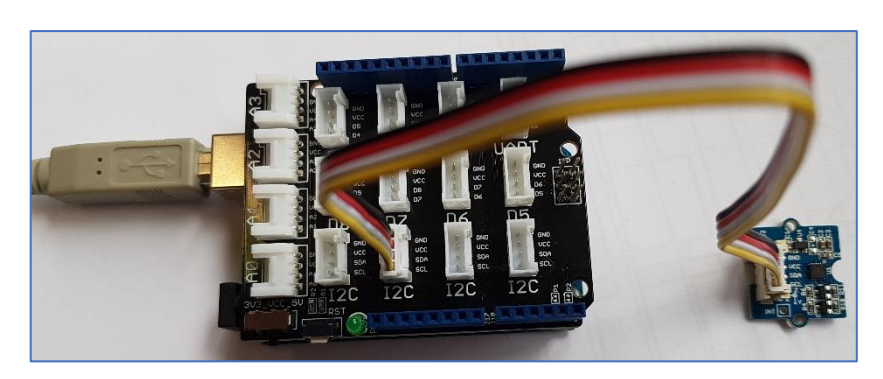

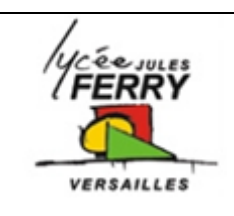

**Projet : carte Arduino Uno**

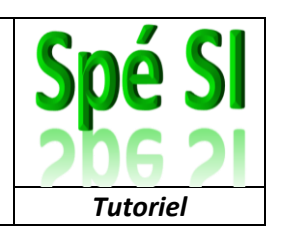

Utilisez le cordon USB pour relier votre carte à votre ordinateur :

Un numéro de port va automatiquement être associé à la carte.

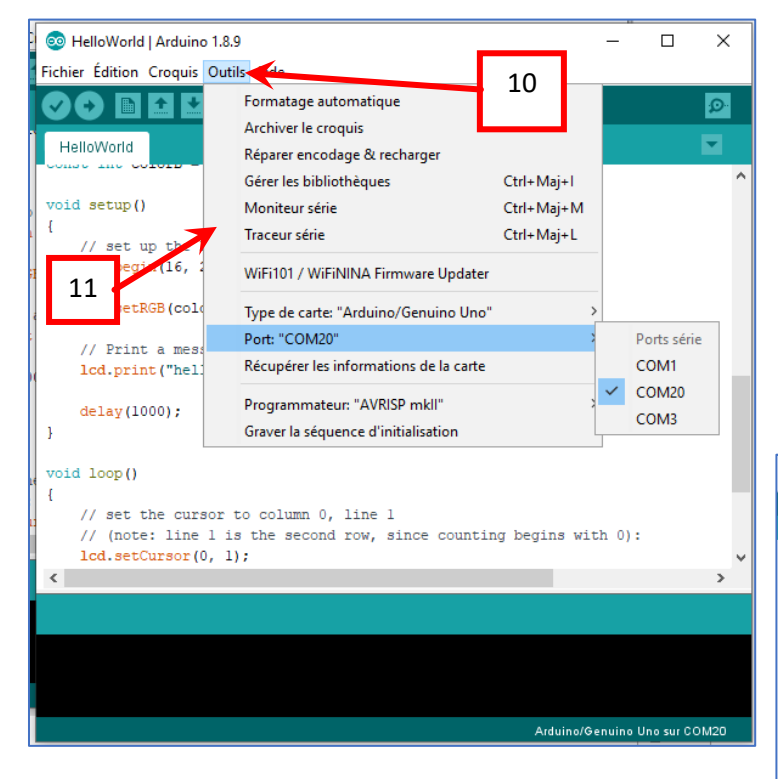

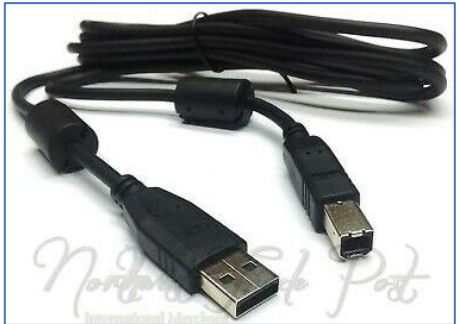

Cliquer sur « Outils », « Port Com » et vérifier que celui qui est sélectionné est bien associé à la carte Arduino

Il ne vous reste plus qu'à cliquer sur « Téléverser » et à admirer le résultat

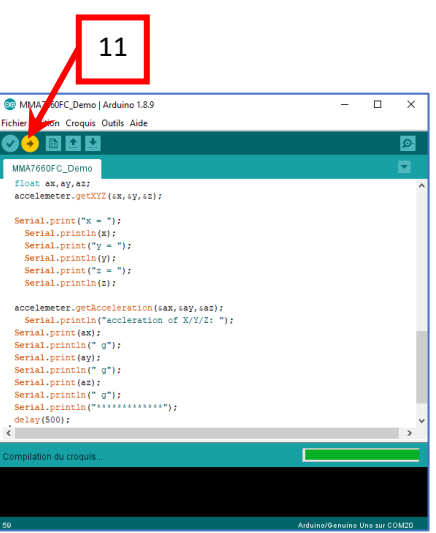

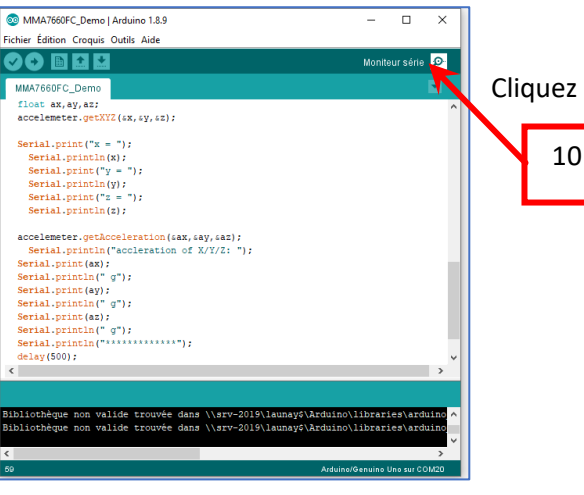

Cliquez sur le « Moniteur série

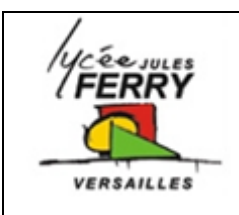

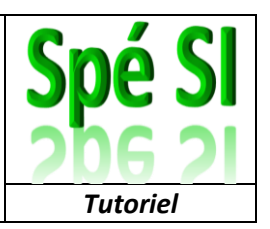

Cela vous permet de voir les valeurs d'accélération sur le s3 axes :

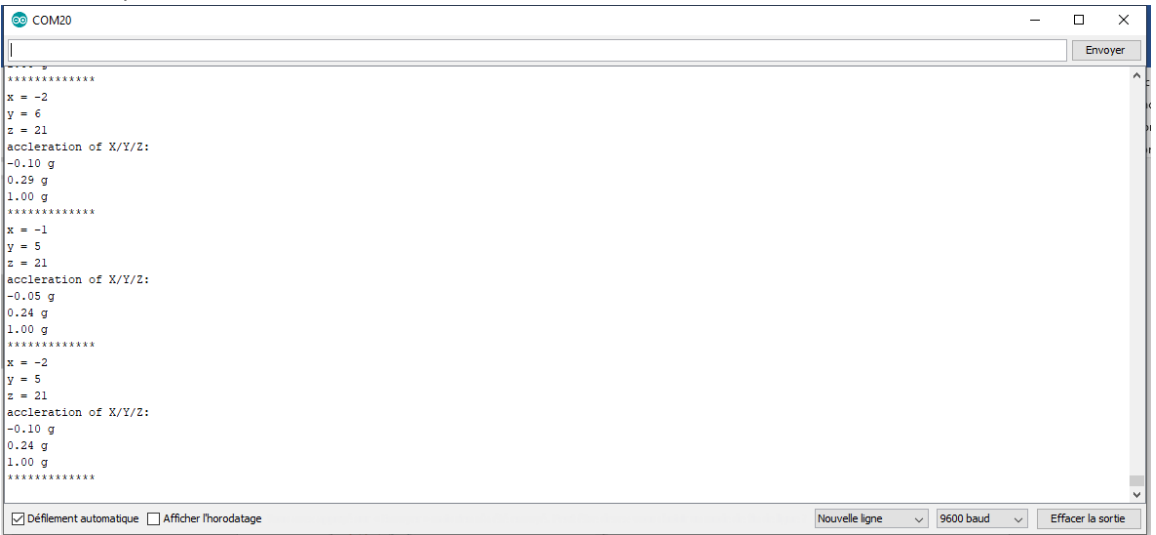

Si rien ne s'affiche, vérifiez la vitesse de transmission de l'information (il faut que ce soit 9600 baud)

Lorsque vous posez l'accéléromètre à plat sur la table, vous devez avoir les valeurs :

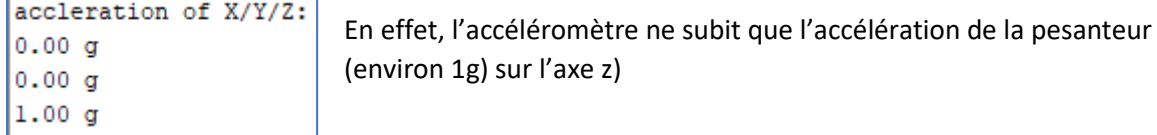

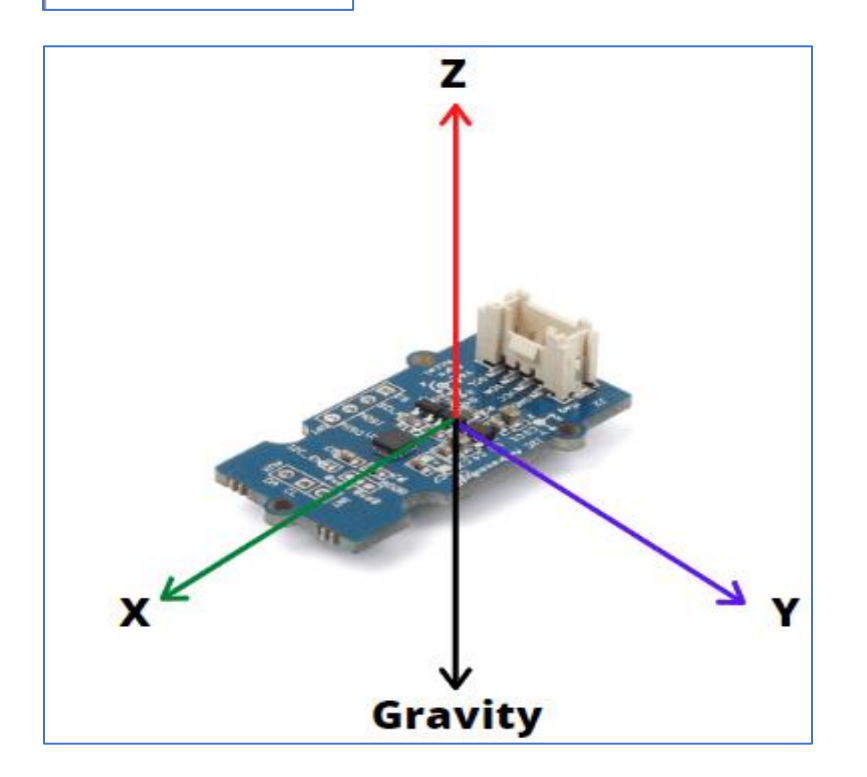